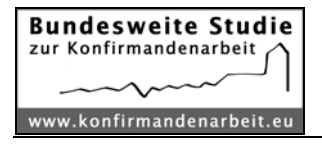

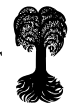

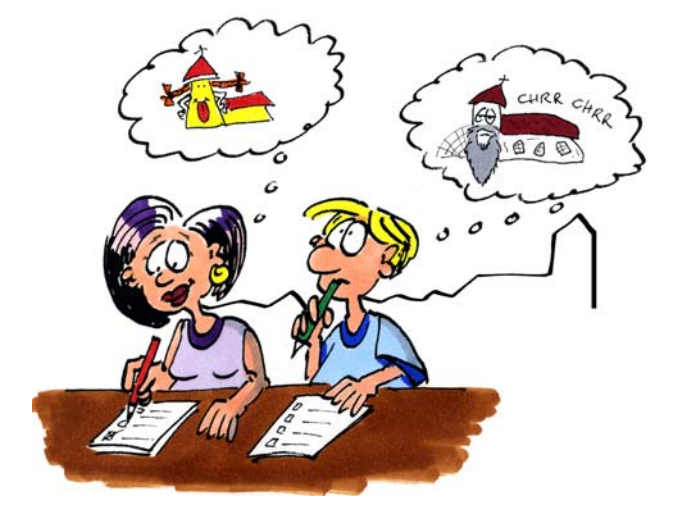

# Überblick

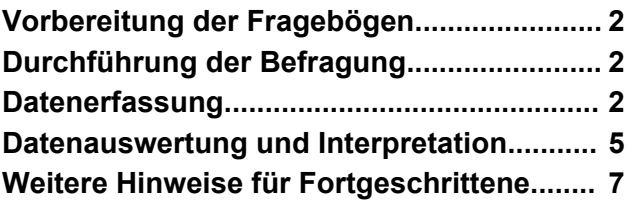

Dieses Dokument leitet Sie durch das Verfahren für eine eigenständige Auswertung der Konfirmandenarbeit in Ihrer Gemeinde. Der von uns entwickelte Fragebogen kann entweder direkt eingesetzt oder vorher mit eigenen Fragen ergänzt werden.

Damit das Auszählen der Antworten nicht mühsam von Hand erfolgen muss (was aber durchaus möglich ist), stellen wir Ihnen in dieser Anleitung das kostenlose Statistikprogramm GrafStat vor, mit dem Sie die Daten erfassen und auswerten können.

Für die Arbeit mit GrafStat benötigen Sie lediglich Grundkenntnisse im Umgang mit dem PC. Der Zeitumfang für die Einarbeitung beträgt ca. 2 Stunden, die Dateneingabe für eine Gruppe mit 20 Konfirmanden dauert ca. 1 Stunde.

Die Konfirmanden füllen den Fragebogen am Ende der Konfirmandenzeit, aber vor der Konfirmation aus, am besten im Rahmen einer Konfi-Stunde. Standardisierte Fragebögen für andere Befragungszeitpunkte oder für Mitarbeitende, Eltern usw. stehen (noch) nicht zur Verfügung. Bitte prüfen Sie immer wieder, ob unter www.konfirmandenarbeit.eu neue Versionen (des Fragebogens oder der Datenmaske) verfügbar sind.

Sie benötigen:

- den **Fragebogen** (Word-Dokument), den Sie ausdrucken und an die Konfirmanden verteilen,
- das **Statistikprogramm GrafStat**, das Sie kostenfrei aus dem Internet herunterladen können,
- die **Datenmaske für GrafStat**, die von unserem Projekt zur Verfügung gestellt wird.

Tipp zum Kennenlernen: Wenn Sie sich vor einer eigenen Evaluation erst mal einen Eindruck vom Programm GrafStat (vor allem dessen Auswertungsoptionen) verschaffen wollen, können Sie dazu den Beispieldatensatz verwenden. Der Beispieldatensatz (mit Antworten von 20 Konfirmanden) spiegelt ungefähr die Verteilung der Ergebnisse der Bundesweiten Studie wider.

Alle Materialien finden Sie kostenlos zum Download unter www.konfirmandenarbeit.eu

# Vorbereitung der Fragebögen

## **ANPASSEN DES FRAGEBOGENS**

Der Konfirmanden-Fragebogen kann so wie er ist, verwendet werden. Bei diesem Fragebogen handelt es sich um ein gesperrtes Word-Dokument. Dennoch sind einige Anpassungen möglich. Wie eigene Ergänzungen eingefügt werden können, wird auf der letzten Seite dieser Anleitung erklärt.

Hinweis: In älteren Word-Versionen wird der Fragebogen z.T. nicht korrekt angezeigt. Alternativ können Sie die pdf-Version des Fragebogens nutzen, dort sind aber keine Ergänzungen möglich.

### **FRAGEBÖGEN KOPIEREN**

Die optimale Gestaltung ergibt sich, wenn die vier Seiten des Fragebogens auf ein DIN A3-Papier doppelseitig gedruckt werden und dies zu einem "Heft" gefaltet wird. Bei manchen Druckgeräten lässt sich das im Drucker-Menü direkt einstellen, ansonsten hilft die Kopierskizze.

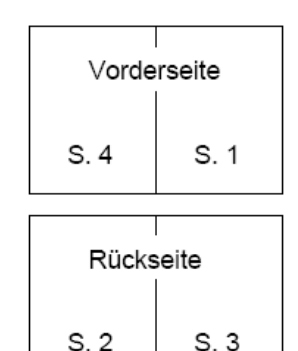

# Durchführung der Befragung

#### **RAHMENBEDINGUNGEN**

Um verlässliche Ergebnisse zu erhalten, ist die Schaffung geeigneter Rahmenbedingungen unerlässlich. Machen Sie Ihr Interesse an der ehrlichen Meinung der Konfirmanden deutlich.

Folgende Hinweise sollten vor dem Ausfüllen gegeben werden:

- Bitte füllt den Fragebogen alleine aus.
- Bitte gebt euren Namen nicht an, die Befragung ist anonym.
- Entscheidet euch pro Frage für ein Kästchen und kreuzt dies eindeutig an.
- Vielen Dank fürs Mitmachen!

Natürlich darf niemand gezwungen werden, den Bogen auszufüllen. Unsere Erfahrungen zeigen jedoch, dass die meisten Konfirmanden sehr gerne bereit sind, in einem Fragebogen ihre Meinung wiederzugeben.

# Datenerfassung

### **DOWNLOAD DER STATISTIK-SOFTWARE GRAFSTAT**

Für dieses Evaluations-Verfahren wird das Programm **GrafStat 4** benötigt. Das Programm kann unter dem Link http://www.grafstat.de/service/anmeldung.htm

kostenfrei aus dem Internet heruntergeladen werden. Als Kirchengemeinde gelten Sie als Bildungsinstitution, die zum kostenlosen Download berechtigt ist. Installieren Sie das Programm gemäß der Anleitung auf der Homepage.

Wichtig: Damit GrafStat funktioniert, brauchen Sie für den entsprechenden PC Administratorrechte und es sollte ein Drucker installiert (nicht unbedingt angeschlossen) sein.

#### **ERKLÄRUNGEN ZU GRAFSTAT**

Wenn in GrafStat eine Befragungsdatei erstellt und/oder bearbeitet wird, legt das Programm automatisch ein Bündel verschiedener Dateien an, die alle zur selben Befragung gehören.

- Um den Überblick nicht zu verlieren, empfiehlt es sich, den gezippten Ordner (*Materialien\_Evaluation\_KA*) für jeden Konfirmandenjahrgang einmal von www.konfirmandenarbeit.eu herunterzuladen und umzubenennen, z.B. *2009\_auswertung*.
- In dem Ordner finden Sie einen Word-Fragebogen, die Mittelwert-Vergleichstabellen (s.u.), diese Anleitung sowie zwei Unterordner mit Befragungsdateien:
	- o Zum einen handelt es sich dabei um den Unterordner \_*beispieldaten* (damit Sie ohne eigene Dateneingabe mit GrafStat "spielen" können),
	- o zum anderen um den Unterordner *\_befragungsdateien*, den Sie für Ihre Evaluation nutzen
- Öffnen Sie eine Befragung immer über die gdf-Datei, für die eigene Befragung also die Datei *standard-fb\_ka.gdf* im angelegten Ordner.

### **VOR DER DATENEINGABE**

Wenn die für die eigene

gungsdatei geöffnet ist, erfolgt nun die Datener-

fe der "Listeneingabe".

Für den Überblick bei der Dateneingabe (insbesondere, wenn diese nicht am Stück geschieht) ist es hilfreich die ausgefüllten Papier-Fragebögen von 1 bis … durchzunummerieren. So können Sie auch mögliche Fehler bei der Dateneingabe im Nachhinein kontrollieren und verbessern.

Noch ein Tipp: Vielleicht haben ja einige "Computer-Profis" aus der Konfirmandengruppe Lust, die Dateneingabe selbst zu übernehmen – dann können Sie diese Aufgabe einfach den Konfirmanden übertragen.

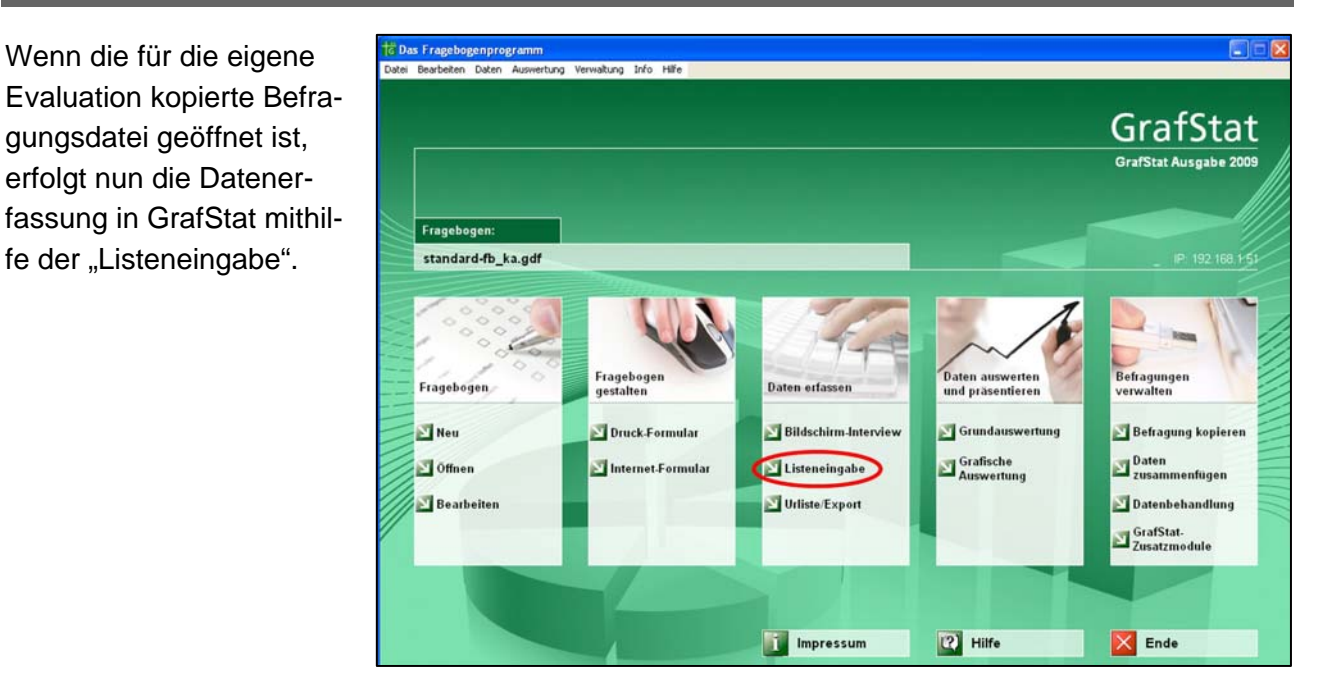

### **DATEN ERFASSEN PER LISTENEINGABE**

In der Listeneingabe erscheint eine Liste mit allen Items (=Fragen) des Fragebogens. Da der Konfirmanden-Fragebogen eine eigene Nummerierung hat, aktivieren Sie zunächst das Kästchen "ohne Nummern", um die interne Frage-Nummerierung von GrafStat auszublenden. Nun geben Sie die Antworten der Fragebögen (einen nach dem anderen) ein, beginnend mit Fragebogen Nr. 1.

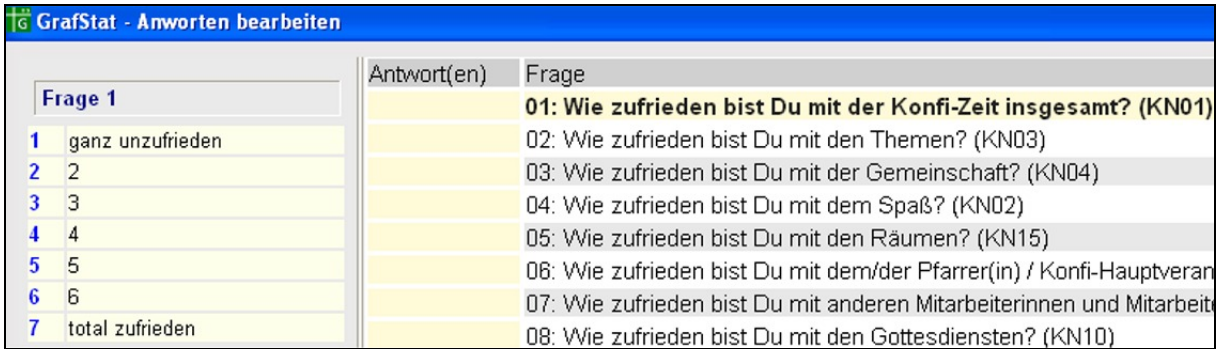

- In die hellgelben Felder geben Sie jeweils die Antwort des Konfirmanden ein, mit der Pfeiltaste **↓** wechseln Sie zum nächsten Feld.
- Geben Sie für jede Antwort die entsprechende Ziffer ein, wobei die Antwortkästchen von links bis rechts auf dem Fragebogen den Zahlen 1 bis 7 entsprechen. (z.B. 1= trifft gar nicht zu"; 7= trifft voll zu"). Die Eingabemöglichkeiten sind für das jeweilige Item immer links eingeblendet.
- Bei Geschlecht und Schulart müssen dagegen die Buchstaben angegeben werden, die in den jeweiligen Kästchen stehen (z.B. "a" für Hauptschule; "b" für Realschule).
- Mit den schwarzen Pfeil-Buttons in der Menüleiste unten können Sie zwischen den eingegebenen Fragebögen hin- und herblättern (dies ist zu empfehlen, um die Korrektheit der Eingaben stichprobenartig zu überprüfen). Vergessen Sie nach Änderungen aber nicht, auf "Speichern" zu klicken, bevor Sie zu einem anderen Fragebogen blättern - sonst gehen die Daten des zuletzt eingegebenen Fragebogens verloren.

In folgenden Fällen bleiben **Felder bei der Dateneingabe leer** (bitte bei der Eingabe daran denken, dass diese Felder tatsächlich übersprungen werden):

- wenn ein Konfirmand eine Frage nicht beantwortet hat oder
- wenn die Antwort unklar ist oder nicht den Vorgaben entspricht (z.B. zwei verschiedene Kästchen bei derselben Frage angekreuzt),
- wenn die Felder für eigene Zusatzfragen (Fragen 12, 13 sowie 73 bis 77) nicht genutzt werden,
- wenn im ersten Fragenblock (Zufriedenheits-Abfrage) die Antwort "gab es bei uns nicht" angekreuzt wurde.

Unter "Sonstiges" am Ende können Sie die freien Texte der Konfirmanden eingeben. Falls Ihnen der Aufwand der Transkription zu groß ist, genügt evtl. auch schon das Durchlesen der Kommentare, ohne diese abzuschreiben.

Wenn Sie einen Fragebogen eingegeben haben,

- klicken Sie auf "Speichern" und danach auf das rote  $\pm$  Zeichen.
- Automatisch wird nun zum nächsten Fragebogen weitergeblättert.
- Achten Sie darauf, dass die Fragebogennummer links unten im Bildschirm mit der von Ihnen zugeteilten Nummer des einzugebenden Papier-Fragebogens übereinstimmt. Eine rote Nummer (**1**) steht für einen noch nicht gespeicherten Fragebogen, eine blaue Nummer (**1**) bedeutet, dass die Daten des aktuellen Fragebogens gespeichert wurden.
- Nach dem letzten eingegebenen Fragebogen wählen Sie "Eingabe beenden".

Wenn die Dateneingabe beendet ist, empfiehlt es sich, eine Sicherheitskopie der Dateien anzulegen. Dafür kopieren Sie am besten den ganzen Ordner des jeweiligen Jahrgangs an einen anderen Ort und fügen dem Ordnernamen *Backup* oder *Kopie* hinzu.

Ein Tipp zur schnellen Dateneingabe:

Benutzen Sie das Nummernfeld Ihrer Tastatur (dies kann mit der Taste "Num" aktiviert werden). In der Ausgangsstellung haben Sie den Daumen der rechten Hand auf der "Pfeil nach unten"-Taste, den Zeige-, Mittel- und Ringfinger auf den Zahlen 1 bis 3. Auf diese Weise können Sie die Daten sehr schnell eingeben - mit etwas Übung schaffen Sie 20 bis 30 Fragebögen pro Stunde!

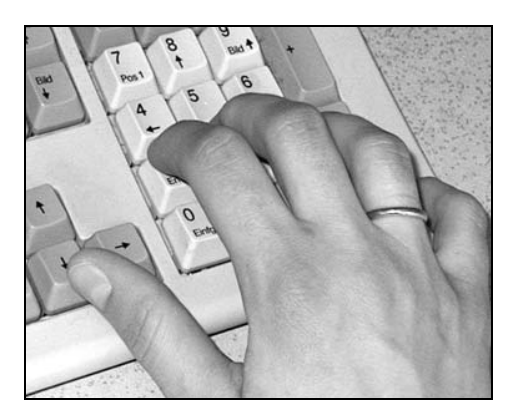

## Datenauswertung und Interpretation

## **DATEN AUSWERTEN IN GRAFSTAT**

Wenn Sie die Dateneingabe abgeschlossen haben, geht es an die Auswertung der Daten. Für eine einfache Auszählung der Daten klicken Sie im GrafStat-Menü in der Rubrik "Daten auswerten und präsentieren" auf "Grundauswertung". Diese Auswertung wird in Form von rtf-Dateien im Befragungsordner gespeichert, die rtf-Dateien können bspw. mit dem Programm Word geöffnet werden.

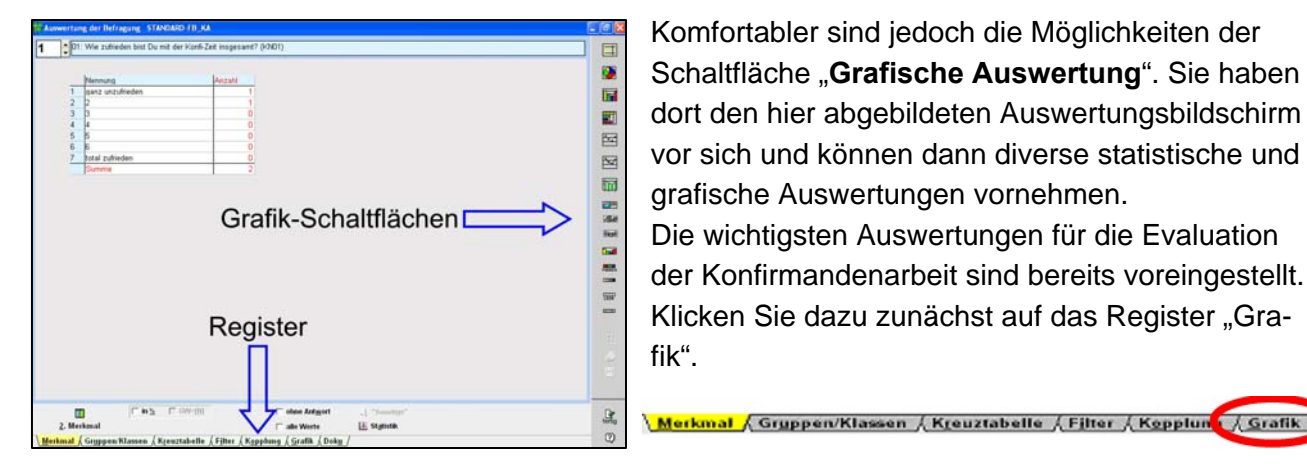

Komfortabler sind jedoch die Möglichkeiten der Schaltfläche "**Grafische Auswertung**". Sie haben dort den hier abgebildeten Auswertungsbildschirm vor sich und können dann diverse statistische und grafische Auswertungen vornehmen. Die wichtigsten Auswertungen für die Evaluation

der Konfirmandenarbeit sind bereits voreingestellt. Klicken Sie dazu zunächst auf das Register "Grafik".

Anleitung zur Evaluation der Konfirmandenarbeit – Stand 3/2011 – www.konfirmandenarbeit.eu S. 5 S. 5

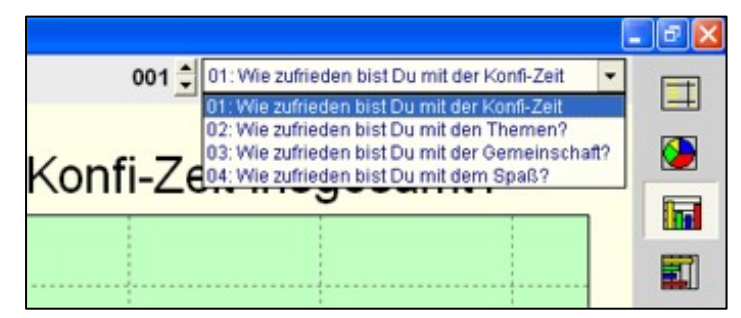

Rechts oben auf dem Bildschirm erscheint folgendes Drop-down-Menü (siehe Bildausschnitt):

Mit diesem Drop-down-Menü können Sie die von uns voreingestellten Standardauswertungen abrufen. Mit den Pfeilen bei der Zahl "001" können Sie durch die Auswertung blättern oder über das Drop-down

einzelne Auswertungen direkt anwählen. Alle Items des Fragebogens werden hier grafisch dargestellt.

Mittelwerte berechnen lassen und vergleichen

- Wenn Sie im Drop-down die Auswertung 001 "Mittelwerte" auswählen, klicken Sie unten im Menü auf das Register "Kopplung". Dann werden die Mittelwerte aller Fragen berechnet.
- Die Mittelwerte werden dabei für jeden Fragebereich mit einer Tabelle dargestellt. Kopplung A fasst z.B. alle Fragen des Blocks "Wie zufrieden bist du mit...?" zusammen (diese Kopplungen finden Sie auch in dem Dokument *Mittelwert-Vergleichstabellen.pdf*).
- Damit die Mittelwerte angezeigt werden, wählen Sie bitte die gewünschte Kopplung, indem Sie den entsprechenden Buchstaben anklicken (siehe Abbildung).
- Mit den Mittelwert-Vergleichstabellen erhalten Sie einen kompakten Überblick über die Antworten in Ihrer Gemeinde. Wie das funktioniert, wird am Anfang des Dokuments *Mittelwert-Vergleichstabellen.pdf* kurz beschrieben.

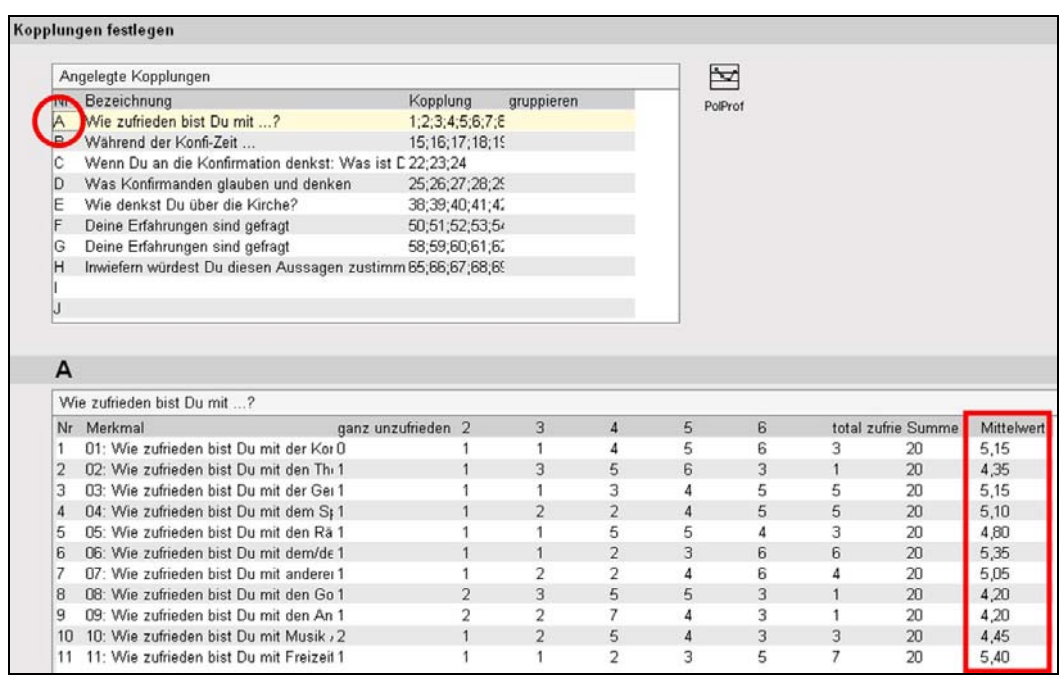

#### **INTERPRETATION DER DATEN**

Bei der Betrachtung der Zahlen muss immer bedacht werden, dass solche Daten erst aussagekräftig sind, wenn sie – möglichst im Team – interpretiert werden. Selbstverständlich sind auch Ge-

spräche mit den Konfirmandinnen und Konfirmanden ein bedeutender Aspekt der Auswertung.

Der Vergleich Ihrer Daten mit Gesamtmittelwerten der Bundesweiten Studie 2007/2008 stellt lediglich eine Orientierung dar und gibt Hinweise auf "Stärken" und "Schwächen". Selbstverständlich sollen die Fragebögen nicht zu einer Normierung von Konfirmandenarbeit beitragen.

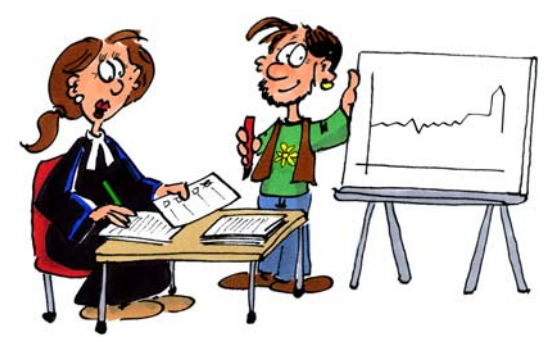

Das Team der Bundesweiten Studie zur Konfirmandenarbeit freut sich über Rückmeldungen und Verbesserungsvorschläge.

Bitte nehmen Sie dazu per E-Mail unter info@konfirmandenarbeit.eu Kontakt mit uns auf.

## Weitere Hinweise für Fortgeschrittene

Wenn Sie im Fragebogen weitere Items einbauen wollen, dann müssen Sie sowohl das Word-Dokument als auch die GrafStat-Datenmaske verändern. Das geht wie folgt:

### **ANPASSEN DES FRAGEBOGENS**

Für das Anpassen des (Papier-)Fragebogens können in Microsoft Word die (am Bildschirm grau hinterlegten) Formularfelder genutzt werden.

Eigene Items können an folgenden Stellen eingefügt werden:

- Items 12,13 im Fragenblock "Rückblick auf Deine Konfi-Zeit" unter der Fragestellung "Wie zu*frieden bist Du mit ...?"* Beispielsweise könnten Sie in Zeile 12 *Gemeindepraktikum* einfügen.
- Items 73 bis 77 im Fragenblock "Deine Erfahrungen sind gefragt" unter der Fragestellung "In*wiefern würdest Du diesen Aussagen zustimmen?"* Hier formulieren Sie kurze und leicht verständliche Aussagen. Vermeiden Sie Doppelfragen (wie "Das Material und die Inhalte haben mir gut gefallen"), Verneinungen ("Es hat mir nicht gefallen") und Suggestivfragen.
- Offene Fragen können unter "Sonstiges" eingefügt werden. Als Anregung können die Formulierungen aus der Bundesweiten Studie dienen: "Was ich sonst noch sagen wollte..." oder "Wenn Du Pfarrer wärst, wie würdest Du die Konfi-Zeit gestalten?".

### **ANPASSEN DER DATEN-MASKE IN GRAFSTAT**

Falls Sie eigene Items zum Fragebogen hinzugefügt haben, müssen Sie auch die GrafStat-Datenmaske an die Papierversion des Fragebogens anpassen.

*Achtung: In der aktuellen Version von GrafStat gibt es hier ein Problem. Sie dürfen die folgenden Änderungen erst vornehmen, wenn Sie die Daten von mindestens zwei Fragebögen eingegeben haben – ansonsten gehen die voreingestellten Auswertungen verloren.* 

- Öffnen Sie die Datei standard-fb\_ka.gdf mit GrafStat.
- Klicken Sie links unten in der Rubrik Fragebogen auf "Bearbeiten".
- Klicken Sie sich rechts oben durch die Fragen, bis Sie zu 12, 13 und/oder 73 gelangen.
- Fügen Sie jeweils den Fragetext des neuen Items ein. Das Feld "Antwort" bleibt unverändert. Bestätigen Sie mit "Speichern" (falls eine Rückfrage zum Frageblock erscheint: "Ja" wählen).
- Wichtig: Ändern Sie außer dem "Fragetext" der eigenen Fragen nichts an der Datenmaske, sonst funktioniert die Standard-Auswertung (Drop-down-Menü) nicht mehr.
- Verfahren Sie entsprechend mit den weiteren Items.
- Wenn Sie damit fertig sind, wählen Sie "Eingabe beenden".

Tipp: Falls Sie mit dem von Ihnen geänderten Fragebogen auch im nächsten Jahr eine Auswertung machen wollen, sollten Sie jetzt, vor der Eingabe der ersten Daten, diese vorbereitete Datenmaske wiederum kopieren. Dafür kopieren Sie den gesamten Ordner (z.B. als *2010\_auswertung*) als Vorlage an eine andere Stelle.

#### **WEITERE MÖGLICHKEITEN MIT GRAFSTAT**

Zur **Weiterverwendung Ihrer Auswertungen** stehen Ihnen im Register "Grafik" mehrere Möglichkeiten zur Verfügung:

- Drucken: Wenn Sie eine Auswertung direkt ausdrucken wollen, wählen Sie das Druckersymbol in der rechten Funktionsleiste.
- Das Diskettensymbol (ebenfalls in der rechten Funktionsleiste) führt Sie zu einem Auswahlmenü:
	- o Das mit "Speichern" verbundene Ändern des Drop-down-Menüs empfehlen wir nur für GrafStat-Profis.
	- o Über "Exportieren" können Sie die aktuelle Grafik als Bild oder als Tabelle speichern.
	- o Wenn Sie danach "Kopieren" wählen, haben Sie die Grafik in der Zwischenablage und können diese über "Bearbeiten... Einfügen" direkt in Word, PowerPoint usw. verwenden.

Indem Sie im neuen Fenster unten nochmals "Exportieren" wählen, speichern Sie eine Datei ab.

GrafStat kann grundsätzlich auch per **Bildschirm-Interview oder als Internetbefragung** durchgeführt werden. Die aktuelle Version der Bildschirmbefragung ist allerdings leider wenig benutzerfreundlich, so dass wir zur herkömmlichen Methode der Listeneingabe raten.

In GrafStat gibt es noch eine Fülle weiterer Möglichkeiten. Klicken Sie sich einfach durch die verschiedenen Schaltflächen oder nutzen Sie die zahlreichen Auswertungen, die mit der rechten Maustaste erreichbar sind. Die wesentlichen Möglichkeiten sind jedoch oben erläutert. Statistik-Profis können die Daten über die Funktion "Urliste/Export" auch in andere Programme exportieren.

Falls Sie allgemeine Fragen zu GrafStat haben oder mit Hilfe dieses Programms ganz eigene Befragungen vornehmen wollen, stehen Ihnen über die Hilfefunktion von GrafStat sowie unter www.forschenmitgrafstat.de/forum entsprechende Informationen zur Verfügung.

> KONFIRMANDENARBEIT IN DEUTSCHLAND

Hinweis: Die ausführlichen Hintergründe sowie Vergleichsdaten und Anregungen zur Interpretation enthält der Ergebnisband der Bundesweiten Studie zur Konfirmandenarbeit: Ilg, Wolfgang / Schweitzer, Friedrich / Elsenbast, Volker, in Verbindung mit Matthias Otte (2009), Konfirmandenarbeit in Deutschland. Empirische Einblicke – Herausforderungen – Perspektiven. Gütersloh. Weitere Materialien finden Sie unter www.konfirmandenarbeit.eu im Internet.

Anleitung zur Evaluation der Konfirmandenarbeit – Stand 3/2011 – www.konfirmandenarbeit.eu